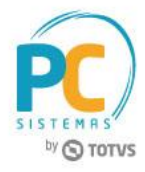

#### **Sumário**

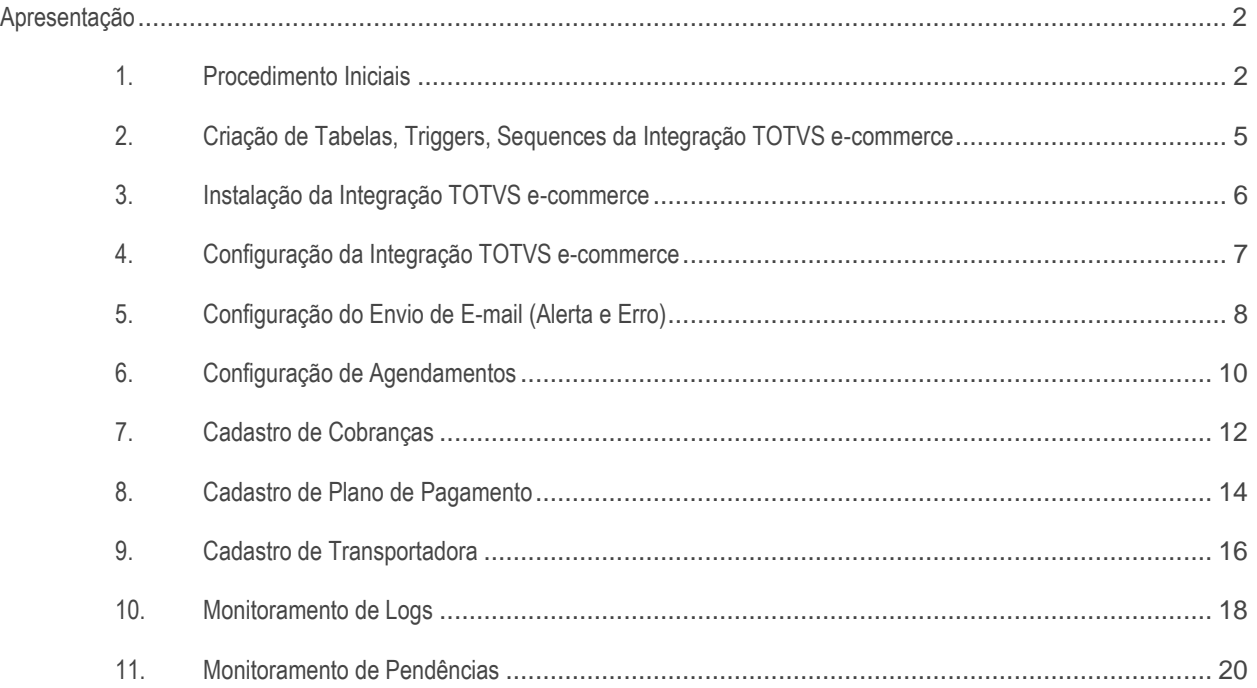

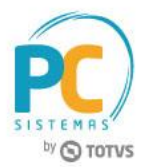

# <span id="page-1-0"></span>**Apresentação**

Este documento contém informações que orientam sobre os processos e os fluxos referentes à integração entre o TOTVS e-commerce e Winthor.

**Abaixo, descrição da criação e das últimas alterações efetuadas no documento.**

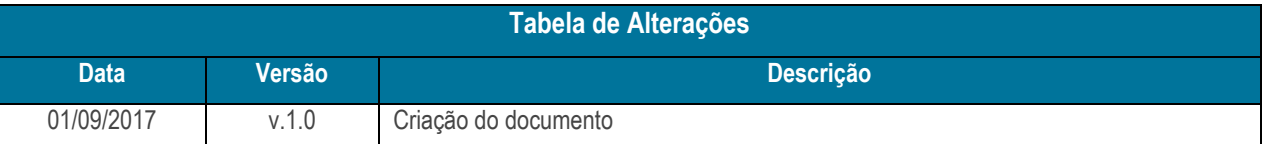

### <span id="page-1-1"></span>**1. Procedimento Iniciais**

Antes de realizar o processo de Integração TOTVS e-commerce é necessário realizar as orientações abaixo.

#### **Cadastrar Rotina**

- 1. Acesse a rotina **529 - Cadastrar Rotina do Sistema**;
- 2. Na planilha **Módulos do sistema**, informe a opção **50 - Integração TOTVS E-commerce**;
- 3. Na planilha **Sub-módulos do sistema**, informe a opção **2 - Processamento**;
- 4. Na planilha **Rotinas do sistema**, informe os campos **Código** e **Nome da rotina**;

#### **5000 - Atualizar Banco de Dados**

- 5. Após digitar, pressione a seta do teclado para baixo para confirmar o cadastro;
- 6. Clique o botão **Fechar**.

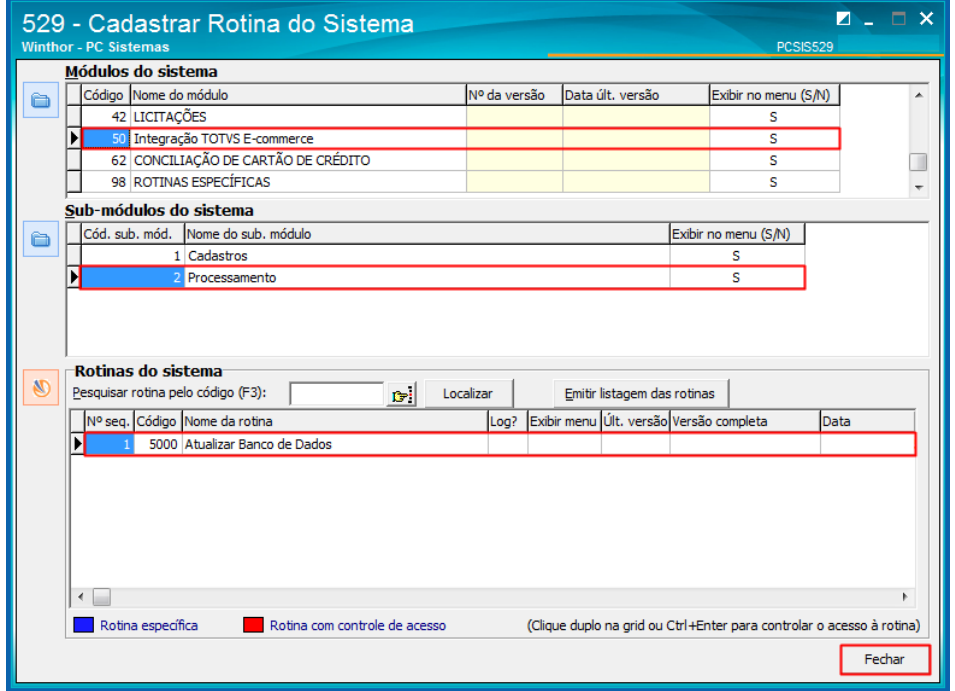

© Todos os direitos reservados. – PC Sistemas – v. 1.0 - Data: 01/09/2017 RQ.GBC.001 v.1.3 Página **2** de 21

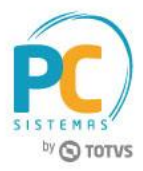

- **Criar Demais Rotinas**
- 1. Acesse a rotina **5000 - Atualizar Banco de Dados**;
- 2. Na aba **Criação / Alteração de Tabelas e Campos**, sub-aba **Menu**, marque a opção **Criar / Descontinuar Rotinas (PCROTINA)**;
- 3. Clique o botão **Processar**.

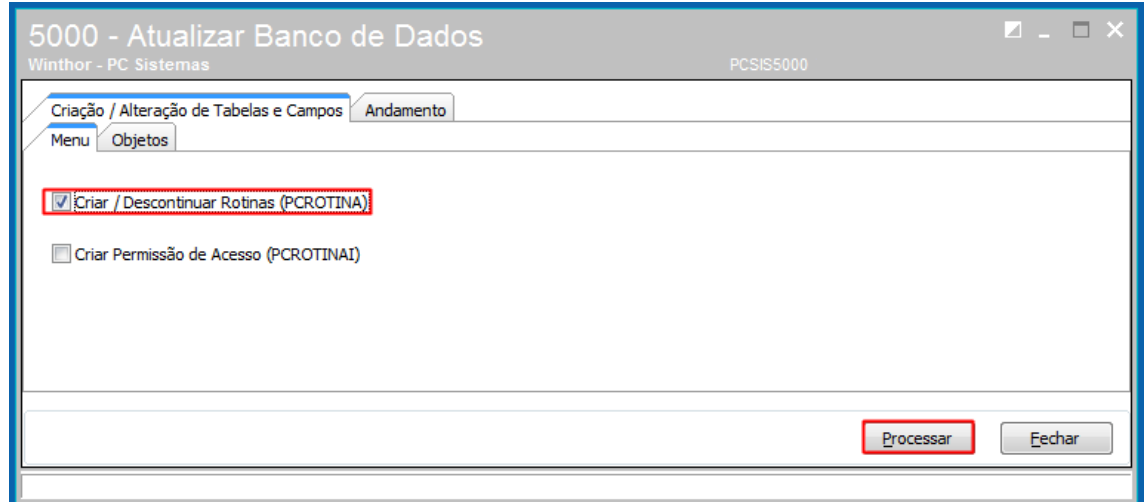

- **Criar Permissões de Acesso**
- 1. Acesse a rotina **5000 - Atualizar Banco de Dados**;
- 2. Na aba **Criação / Alteração de Tabelas e Campos**, sub-aba **Menu**, marque a opção **Criar Permissão de Acesso (PCROTINAI)**;
- 3. Clique o botão **Processar**.

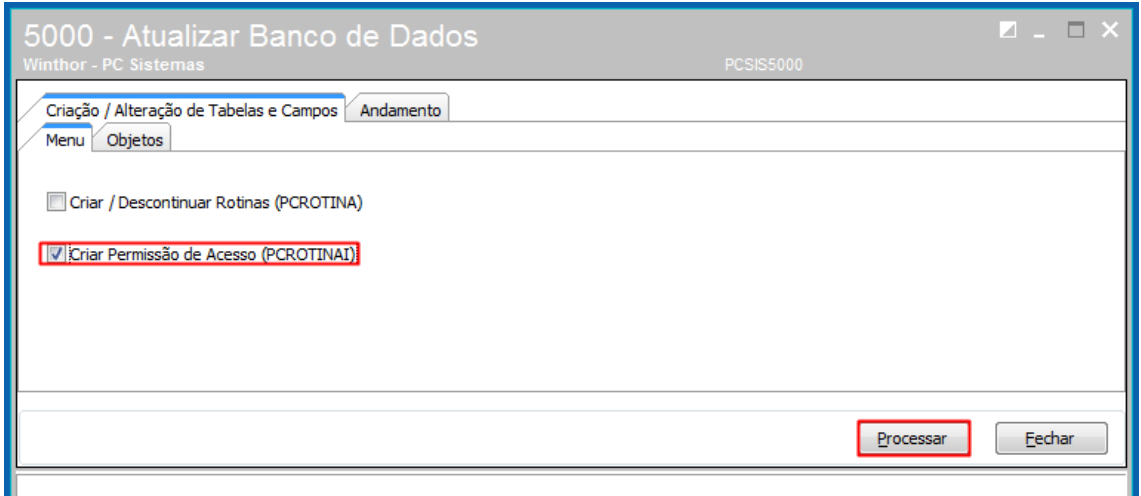

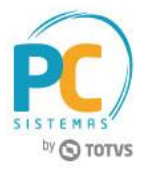

- **Verificar Permissões de Acesso**
- 1. Acesse a rotina **530 - Permitir Acesso a Rotina**;
- 2. Marque as permissões desejadas para as rotinas:
	- **5000 - Atualizar Banco de Dados**
	- **5003 - Cadastrar Categorias**
	- **5004 - Cadastrar Produto**
- **Verificar Parâmetros**
- 1. Acesse a rotina **132 - Parâmetros da Presidência**;
- 2. Verifique os parâmetros abaixo:
	- **2829 - Percentual da quantidade disponível para o e-commerce**
	- **4008 - Código de cobrança para cadastro de clientes na Ciashop**
	- **4009 - Código do plano de pagamento para cadastro de clientes na Ciashop**
	- **4010 - Coluna utilizada para preço de venda para e-commerce Ciashop**
	- **4011 - Código da praça para cadastro de clientes na Ciashop**
	- **4012 - Código do RCA para cadastro de clientes na Ciashop**
	- **4013 - Código do ramo de atividade para cadastro de clientes na Ciashop**
	- **4014 - Código da região para cadastro de clientes na Ciashop**

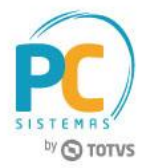

# <span id="page-4-0"></span>**2. Criação de Tabelas, Triggers, Sequences da Integração TOTVS e-commerce**

Para criar as tabelas, triggers e sequences do processo de Integração TOTVS E-commerce é necessário realizar as orientações abaixo.

- 2.1 Acesse a rotina **5000 - Atualizar Banco de Dados**;
- 2.2 Na aba **Criação / Alteração de Tabelas e Campos**, sub-aba **Objetos**, marque as opções:
	- **Criar Tabelas Ciashop**
	- **Criar Sequences Ciashop**
	- **Criar Triggers Ciashop**
- 2.3 Clique o botão **Processar**.

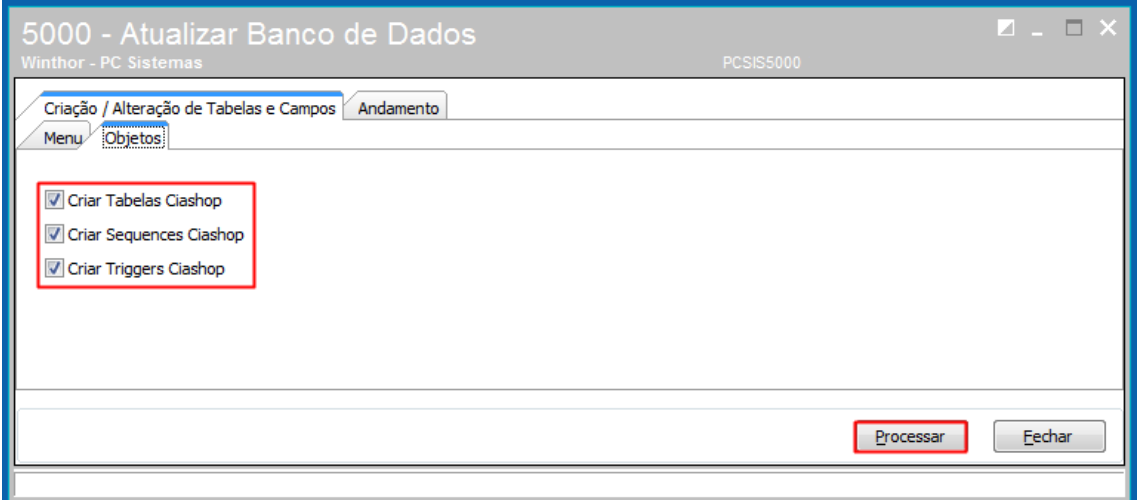

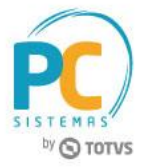

## <span id="page-5-0"></span>**3. Instalação da Integração TOTVS e-commerce**

Para instalar a Integração TOTVS e-commerce é necessário realizar as orientações abaixo.

- 3.1 Acesse a rotina **5000 - Atualizar Banco de Dados**;
- 3.2 Na aba **Instalador Ciashop**, informe os campos: **IP**, **Porta**, **Sid**, **Usuário** e **Senha**;
- 3.3 Clique o botão **Instalar**.

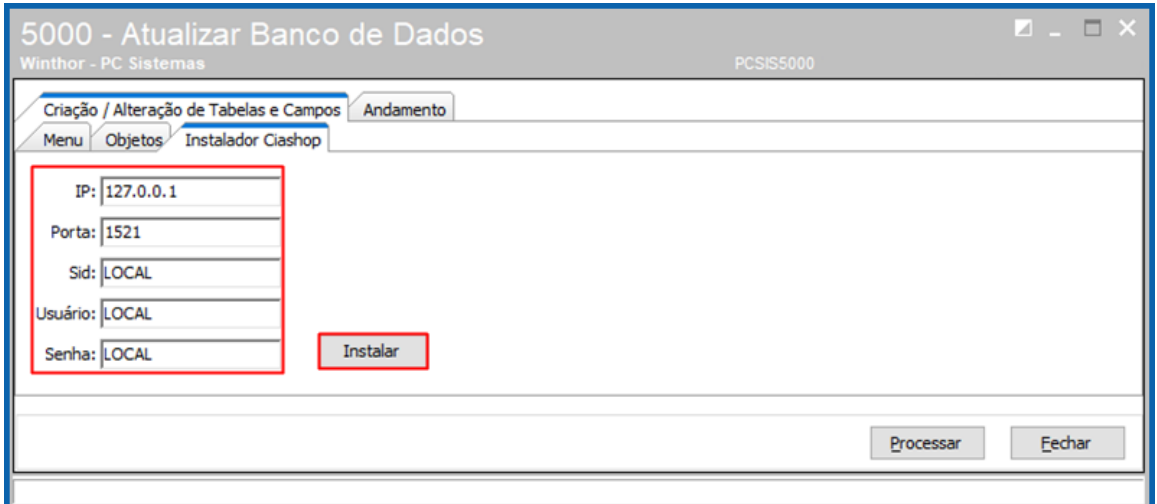

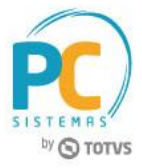

## <span id="page-6-0"></span>**4. Configuração da Integração TOTVS e-commerce**

Para configurar a Integração TOTVS e-commerce é necessário realizar as orientações abaixo.

- 4.1 Acesse o endereço: **http://localhost:7585** (a porta pode ser configurada);
- 4.2 Selecione a **Filial** que será utilizada na Integração TOTVS E-commerce;
- 4.3 Informe a **URL** da Loja Virtual;
- 4.4 Informe o **Token** (código de segurança);
- 4.5 Clique o botão **Testar Conexão**;
- 4.6 Caso a conexão seja bem sucedida, clique o botão **Salvar**.

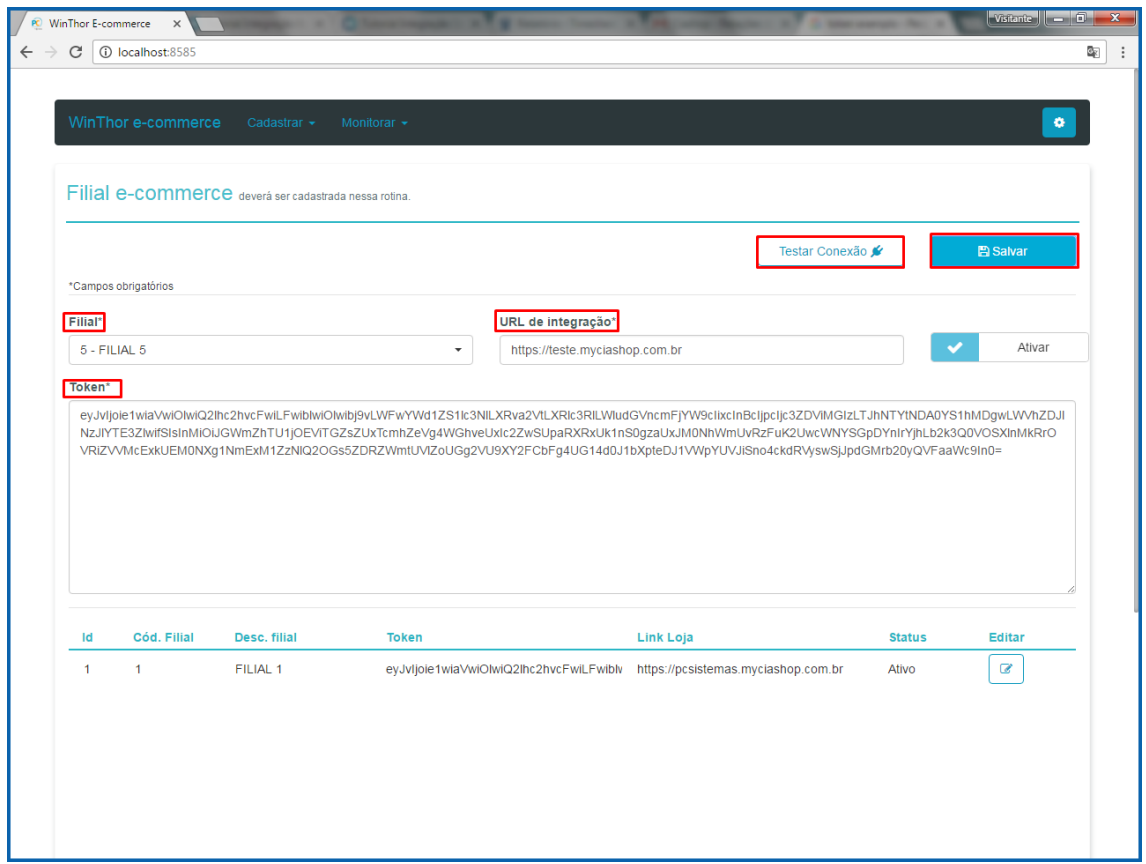

© Todos os direitos reservados. – PC Sistemas – v. 1.0 - Data: 01/09/2017 RQ.GBC.001 v.1.3 Página **7** de 21

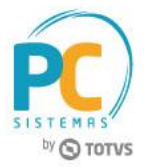

# <span id="page-7-0"></span>**5. Configuração do Envio de E-mail (Alerta e Erro)**

Para configurar o envio de e-mail com alertas ou erros da Integração é necessário realizar as orientações abaixo.

- 5.1 Acesse o endereço: **http://localhost:7585** (a porta pode ser configurada);
- 5.2 Clique a opção **Cadastrar** e em seguida selecione a opção **E-mail**;

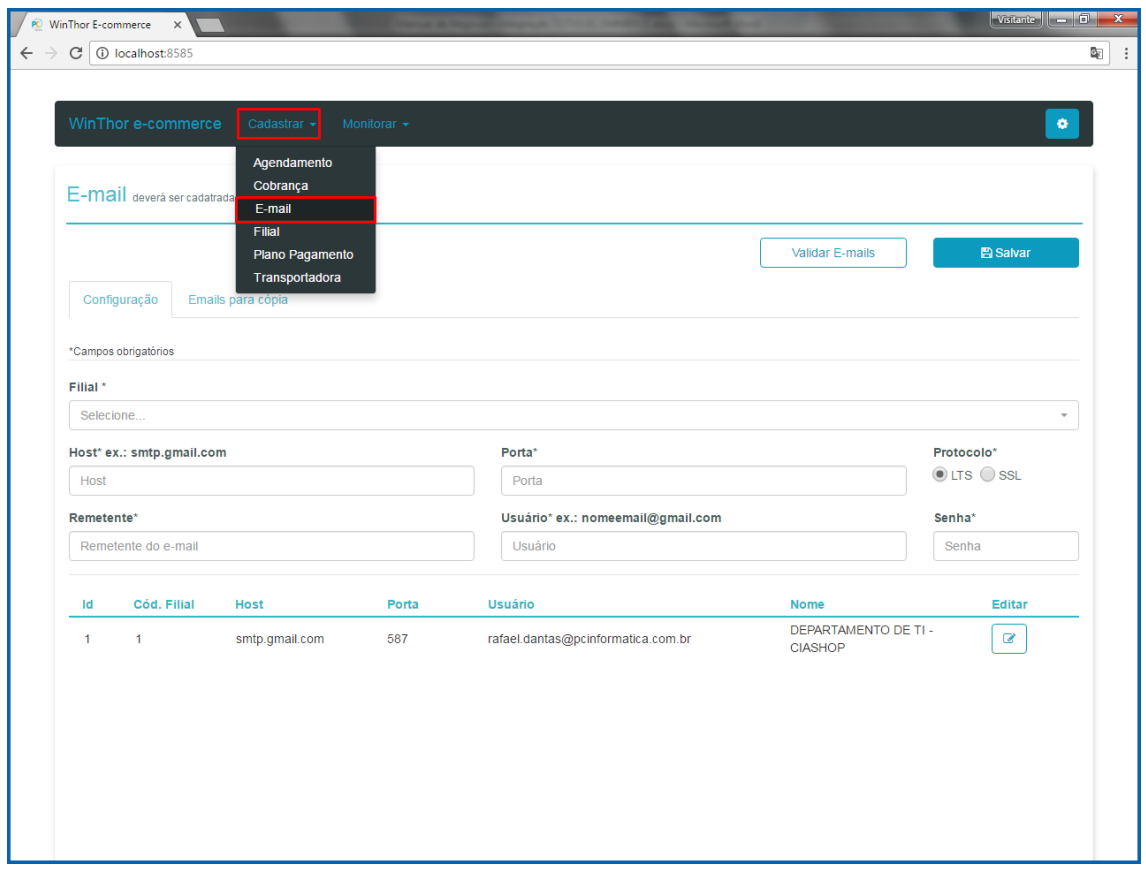

© Todos os direitos reservados. – PC Sistemas – v. 1.0 - Data: 01/09/2017 RQ.GBC.001 v.1.3 Página **8** de 21

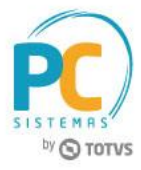

- 5.3 Acesse a aba **Configuração**;
- 5.4 Selecione a **Filial**;
- 5.5 Informe o **Host**, a **Porta** e o **Protocolo**;
- 5.6 Informe o **Remetente**, o **Usuário** e **Senha**;
- 5.7 Clique o botão **Salvar**;

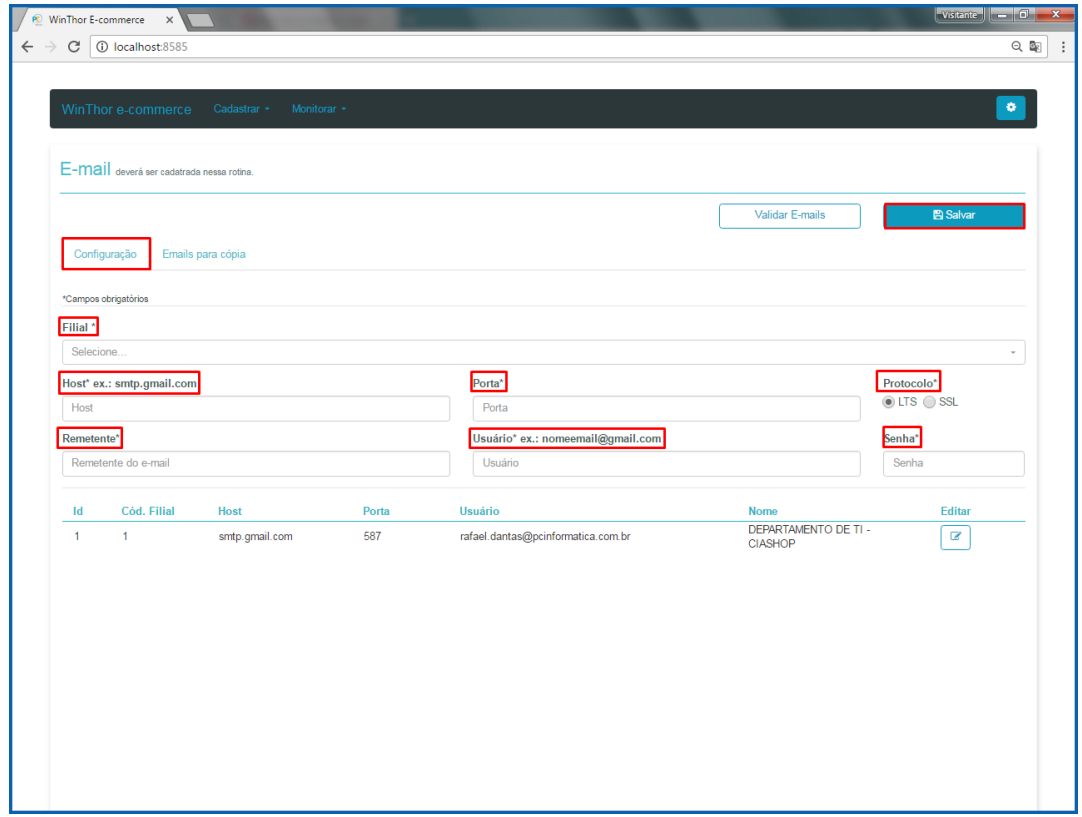

- Caso queira configurar o envio de e-mails para salvar uma cópia, realize os procedimentos abaixo.
- 5.8 Acesse a aba **Emails para cópia**;
- 5.9 Informe o **E-mail** e clique o botão **Adicionar**;
- 5.10 Clique o botão **Salvar**.

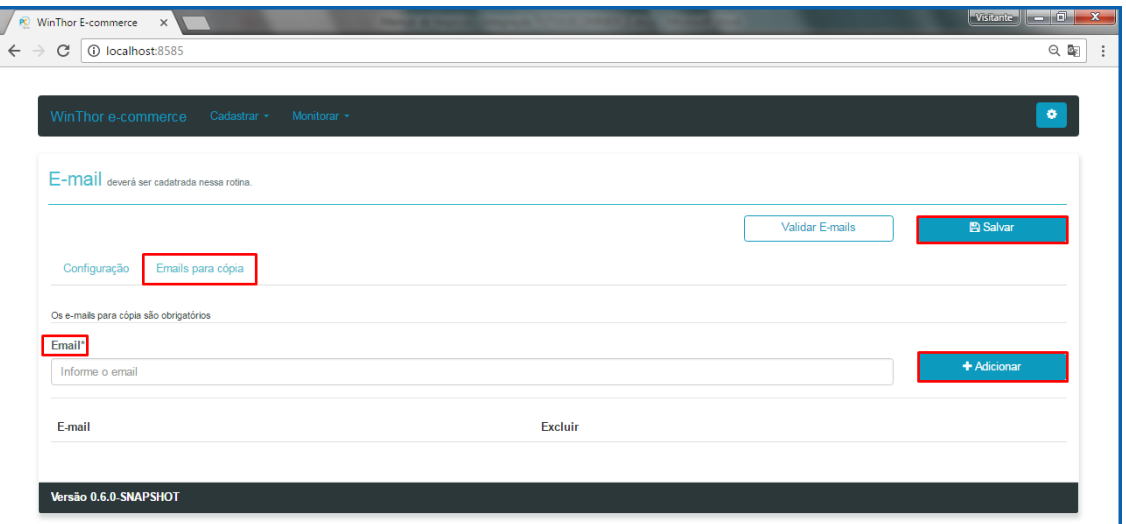

© Todos os direitos reservados. – PC Sistemas – v. 1.0 - Data: 01/09/2017 RQ.GBC.001 v.1.3 Página **9** de 21

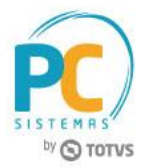

# <span id="page-9-0"></span>**6. Configuração de Agendamentos**

Para configurar agendamentos da Integração TOTVS E-commerce é necessário realizar as orientações abaixo.

- 6.1 Acesse o endereço: **http://localhost:7585**;
- 6.2 Clique a opção **Cadastrar** e em seguida selecione a opção **Agendamento**;

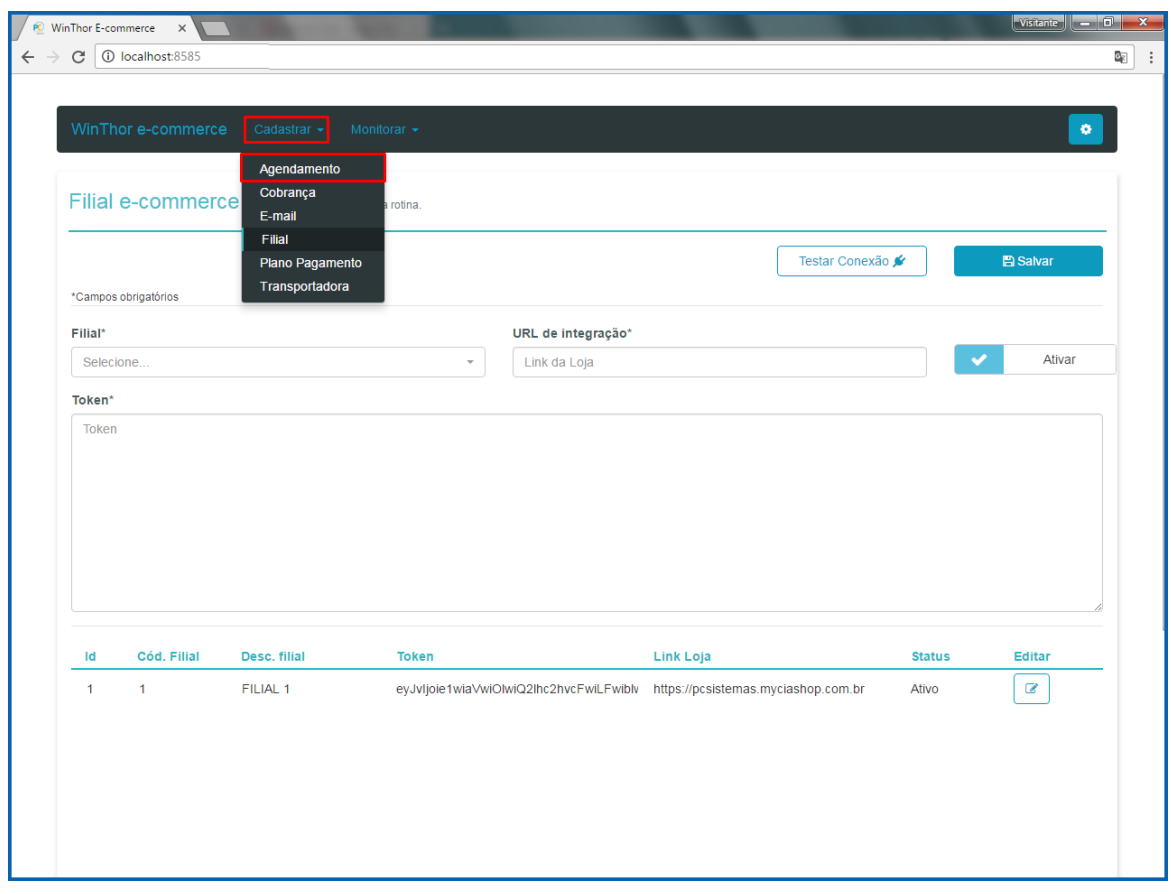

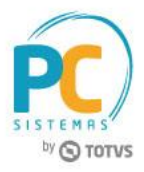

- 6.3 Selecione o **tipo de agenda** e o **tipo de intervalos**;
- 6.4 Informe o **Intervalo** e clique o botão **Adicionar**;

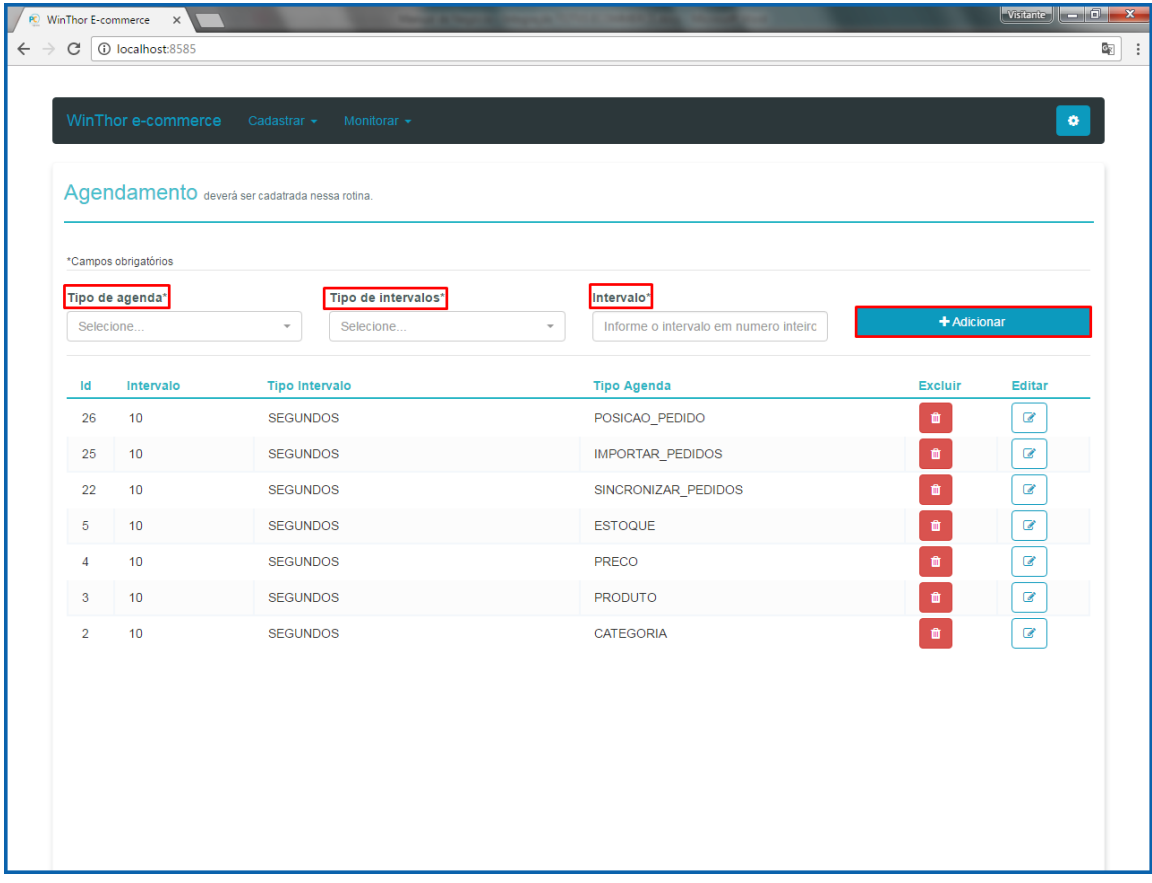

#### **Observações:**

- Nesta tela é possível configurar agendamentos de integração das seguintes informações:
	- $\checkmark$  Clientes
	- Produto
	- Preço
	- $\checkmark$  Estoque
	- $\checkmark$  Pedido
	- Posição do Pedido
	- $\checkmark$  Categoria
- A configuração desses agendamentos pode ser feita em segundos, minutos, horas, dias, meses, anos.

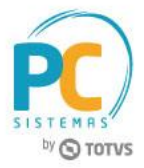

# <span id="page-11-0"></span>**7. Cadastro de Cobranças**

Para cadastrar cobranças para o e-commerce é necessário realizar as orientações abaixo.

- 7.1 Acesse o endereço: **http://localhost:7585**;
- 7.2 Clique a opção **Cadastrar** e em seguida selecione a opção **Cobrança**;

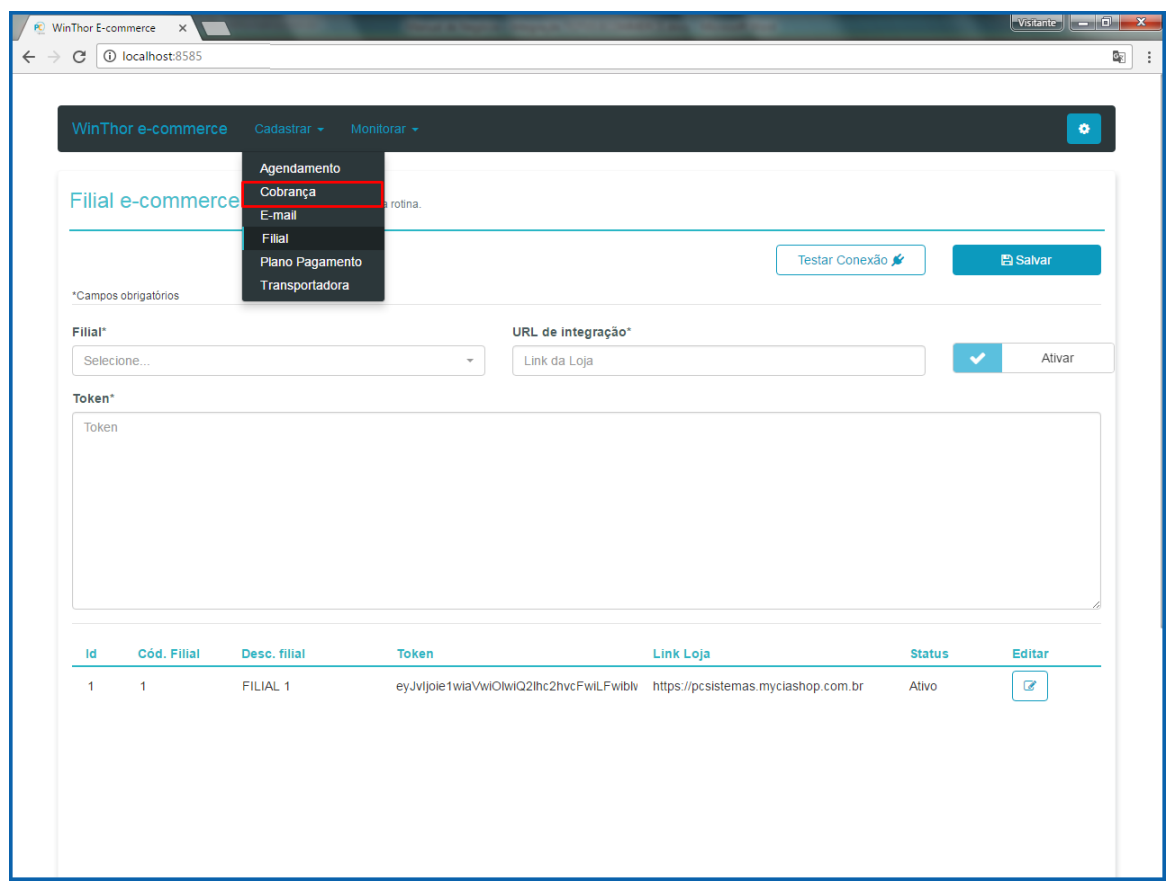

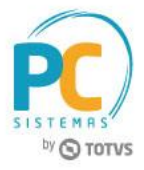

- 7.3 Selecione a **Filial**;
- 7.4 Informe a **Cobrança WinThor**;
- 7.5 Informe a **Cobrança e-commerce**;
- 7.6 Clique o botão **Adicionar**;

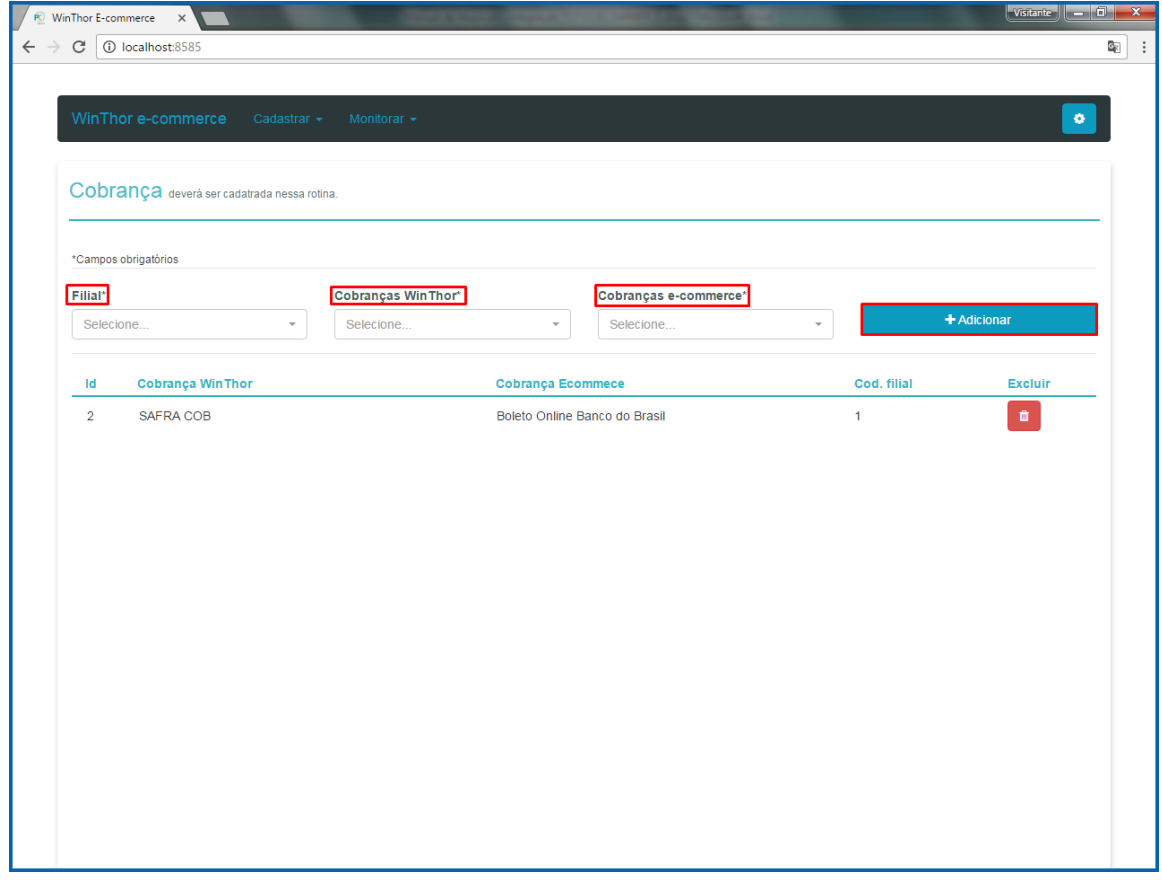

#### **Observação:**

A integração irá buscar as cobranças do site da Ciashop e do WinThor pra que seja feito o relacionamento.

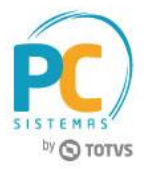

## <span id="page-13-0"></span>**8. Cadastro de Plano de Pagamento**

Para cadastrar planos de pagamento para o e-commerce é necessário realizar as orientações abaixo.

- 8.1 Acesse o endereço: **http://localhost:7585**;
- 8.2 Clique a opção **Cadastrar** e em seguida selecione a opção **Plano Pagamento**;

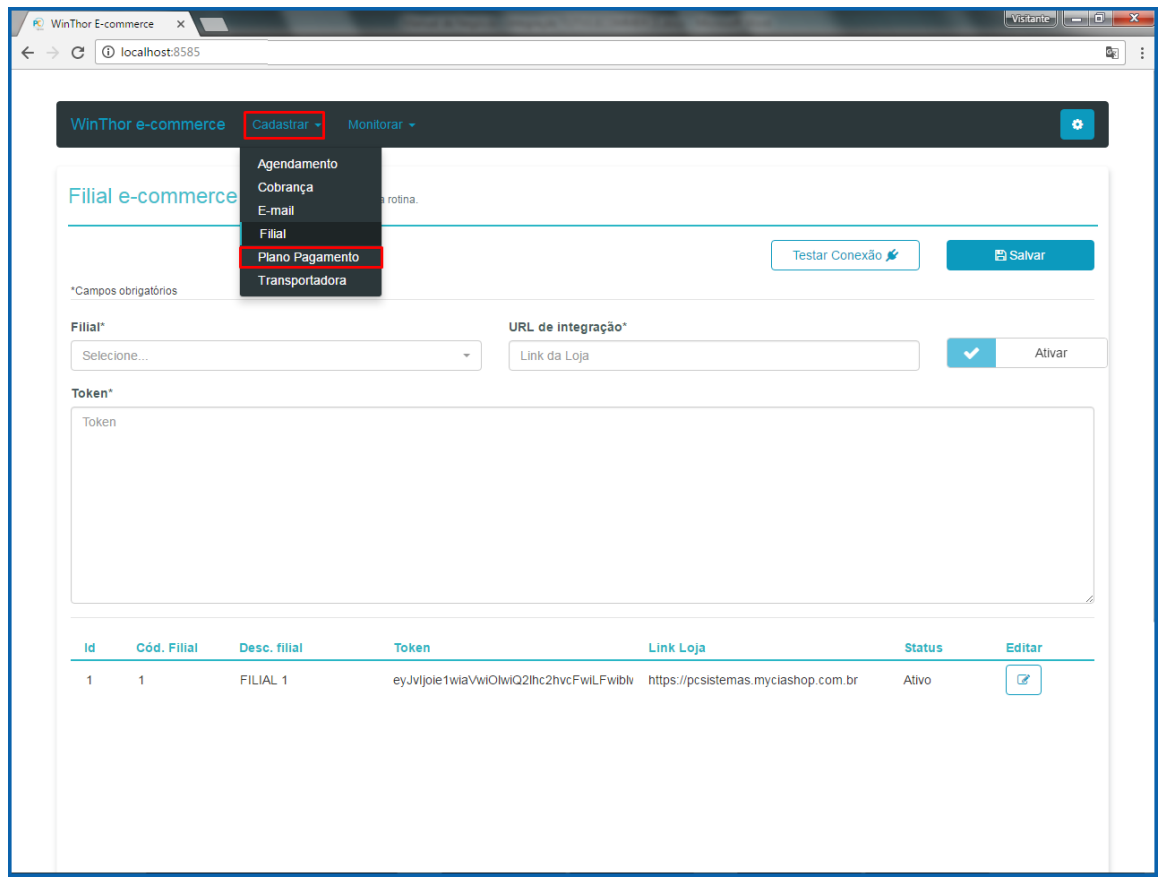

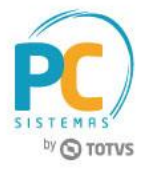

- 8.3 Selecione a **Filial**;
- 8.4 Informe o **Plano de pagamento WinThor**;
- 8.5 Informe o **Plano de pagamento e-commerce**;
- 8.6 Clique o botão **Adicionar**;

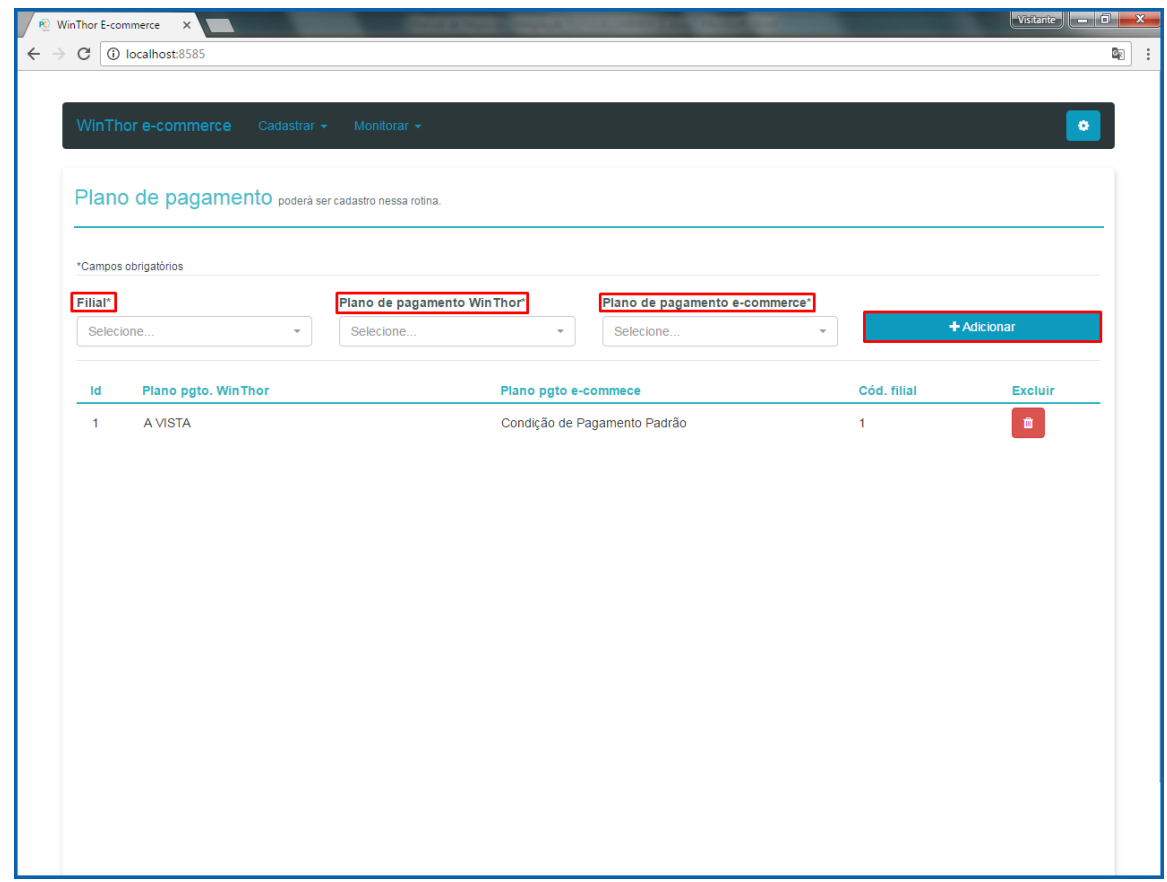

#### **Observação:**

A integração irá buscar as cobranças do site da Ciashop e do WinThor pra que seja feito o relacionamento.

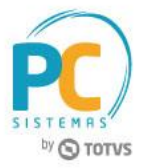

## <span id="page-15-0"></span>**9. Cadastro de Transportadora**

Para cadastrar transportadoras para o e-commerce é necessário realizar as orientações abaixo.

- 9.1 Acesse o endereço: **http://localhost:7585**;
- 9.2 Clique a opção **Cadastrar** e em seguida selecione a opção **Transportadora**;

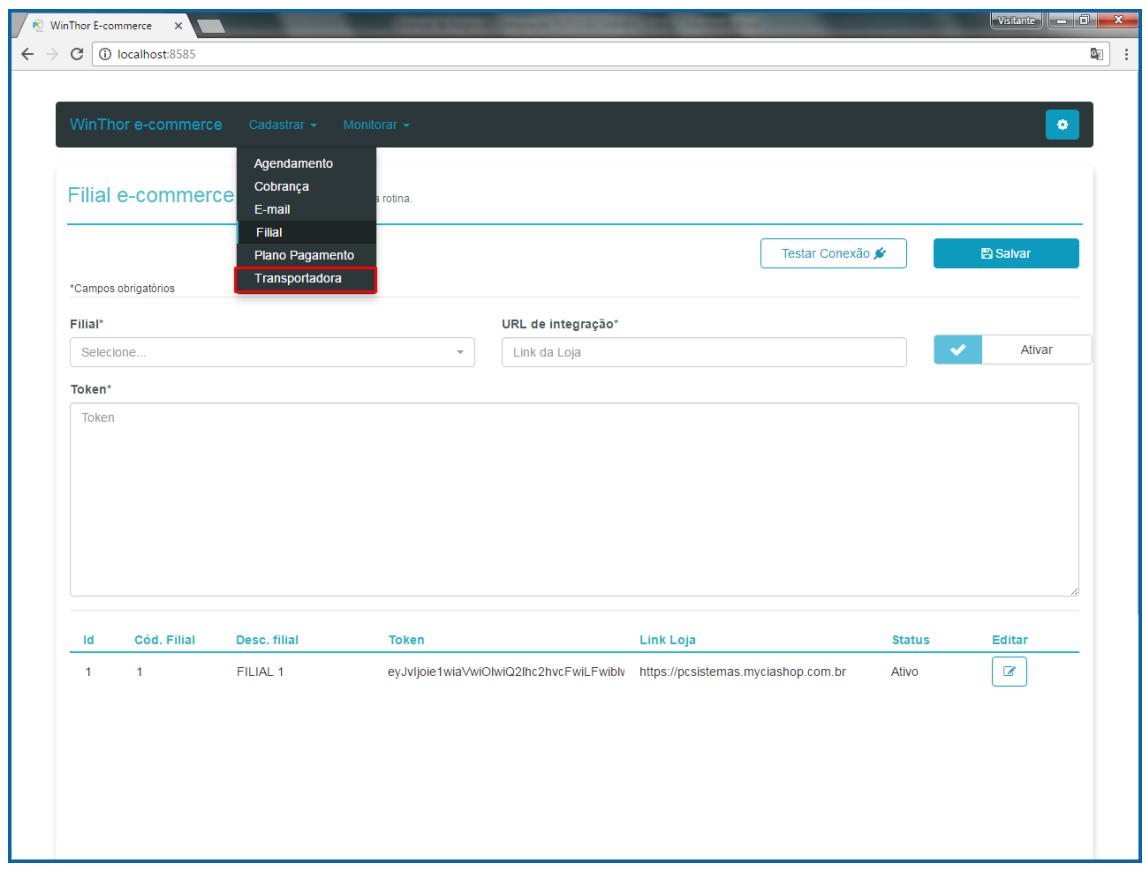

© Todos os direitos reservados. – PC Sistemas – v. 1.0 - Data: 01/09/2017 RQ.GBC.001 v.1.3 Página **16** de 21

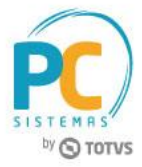

- 9.3 Selecione a **Filial**;
- 9.4 Informe a **Transportadora WinThor**;
- 9.5 Informe o **Código Transportadora e-commerce**;
- 9.6 Clique o botão **Adicionar**;

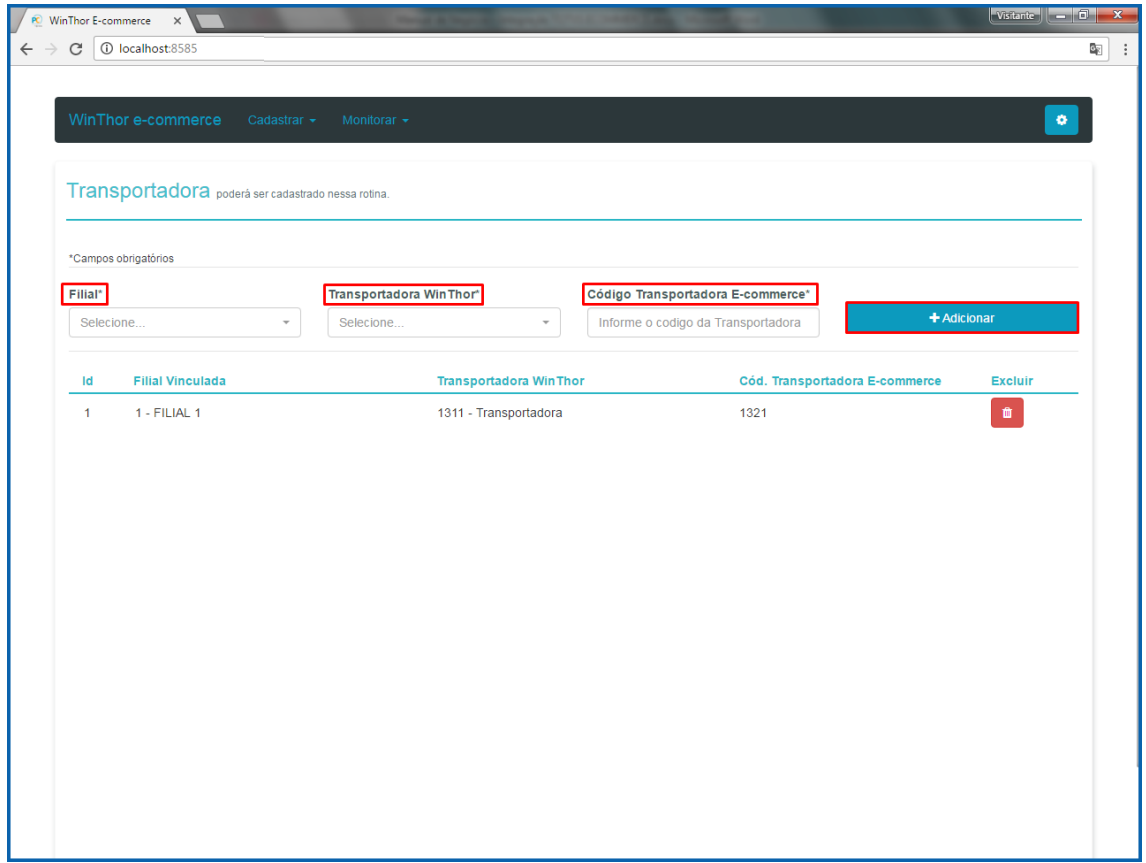

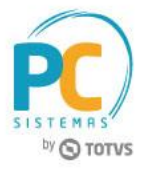

## <span id="page-17-0"></span>**10. Monitoramento de Logs**

Para monitorar logs da Integração é necessário realizar as orientações abaixo.

- 10.1 Acesse o endereço: **http://localhost:7585**;
- 10.2 Clique a opção **Monitorar** e em seguida selecione a opção **Logs**;

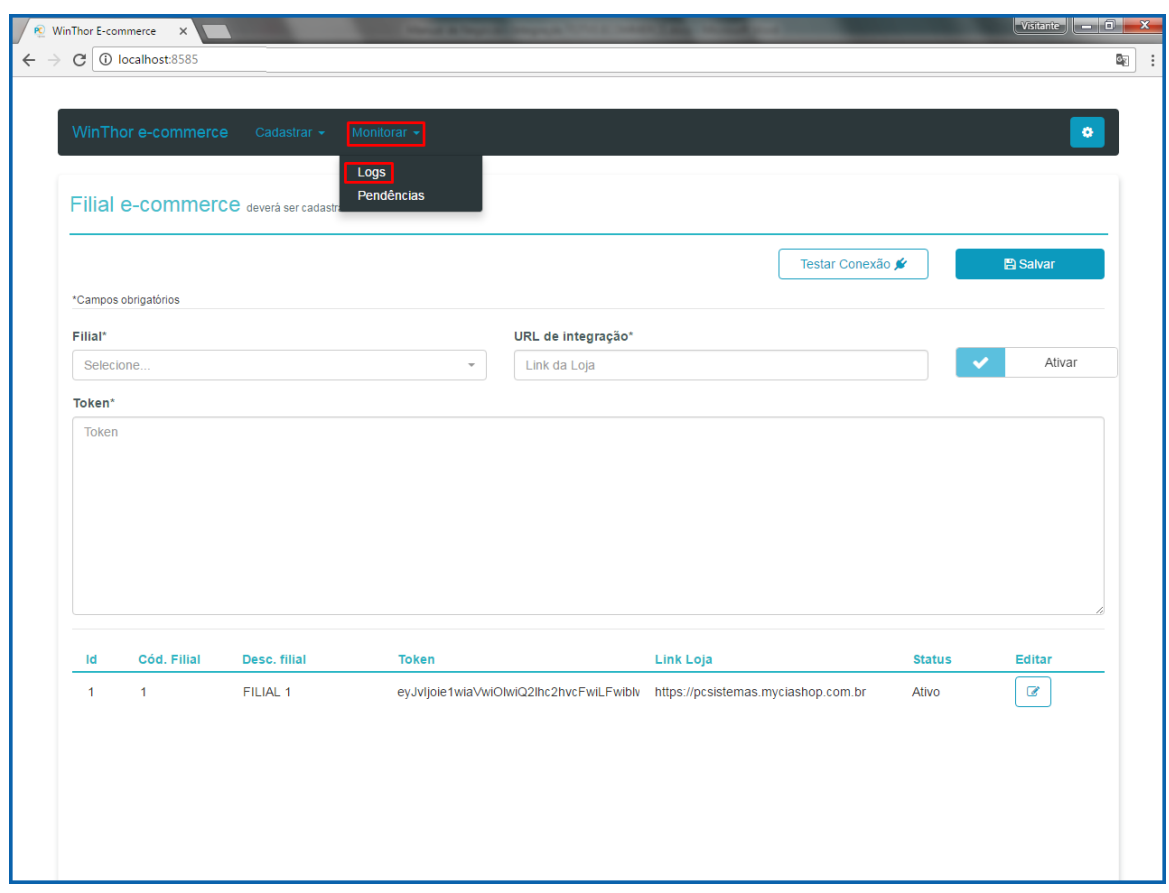

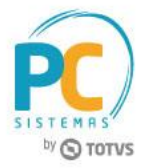

10.3 Informe os filtros conforme necessidade;

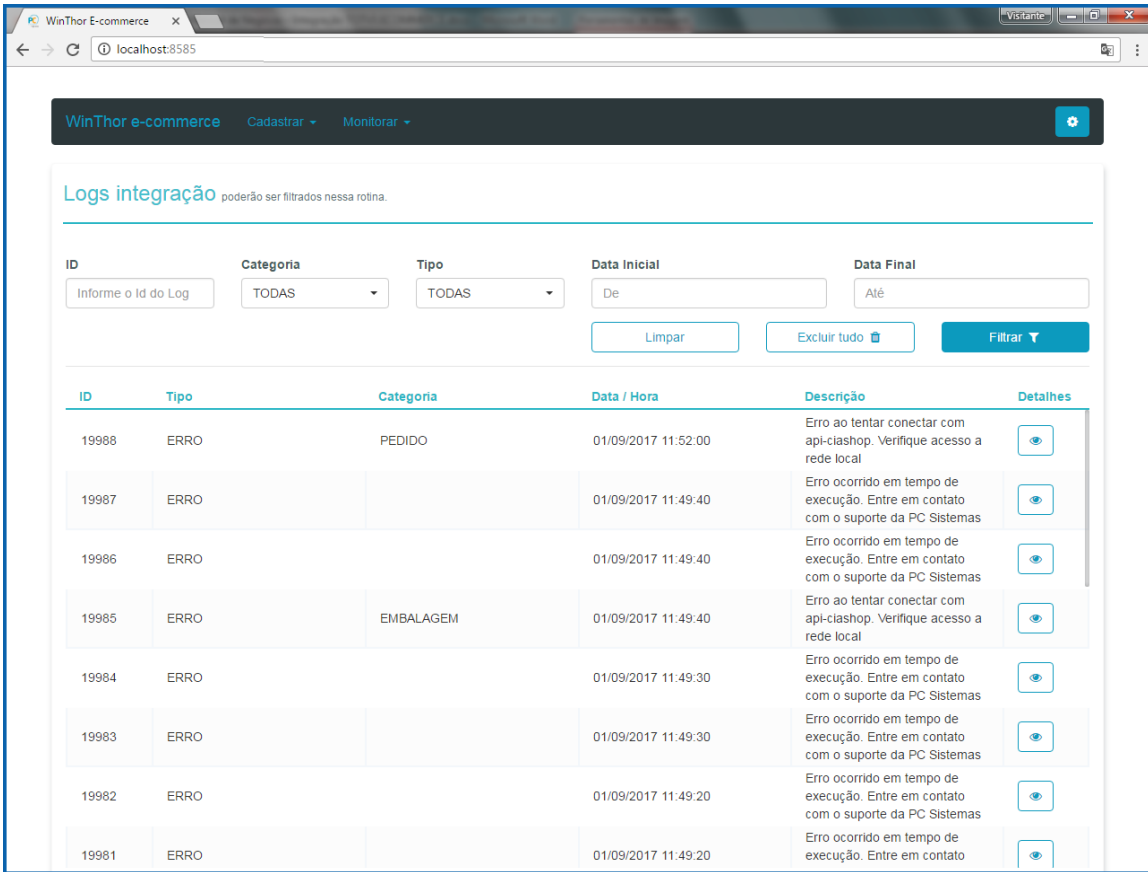

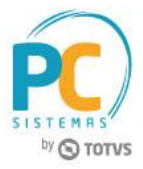

# <span id="page-19-0"></span>**11. Monitoramento de Pendências**

Para monitorar pendências da Integração é necessário realizar as orientações abaixo.

- 11.1 Acesse o endereço: **http://localhost:7585**;
- 11.2 Clique a opção **Monitorar** e em seguida selecione a opção **Pendências**;

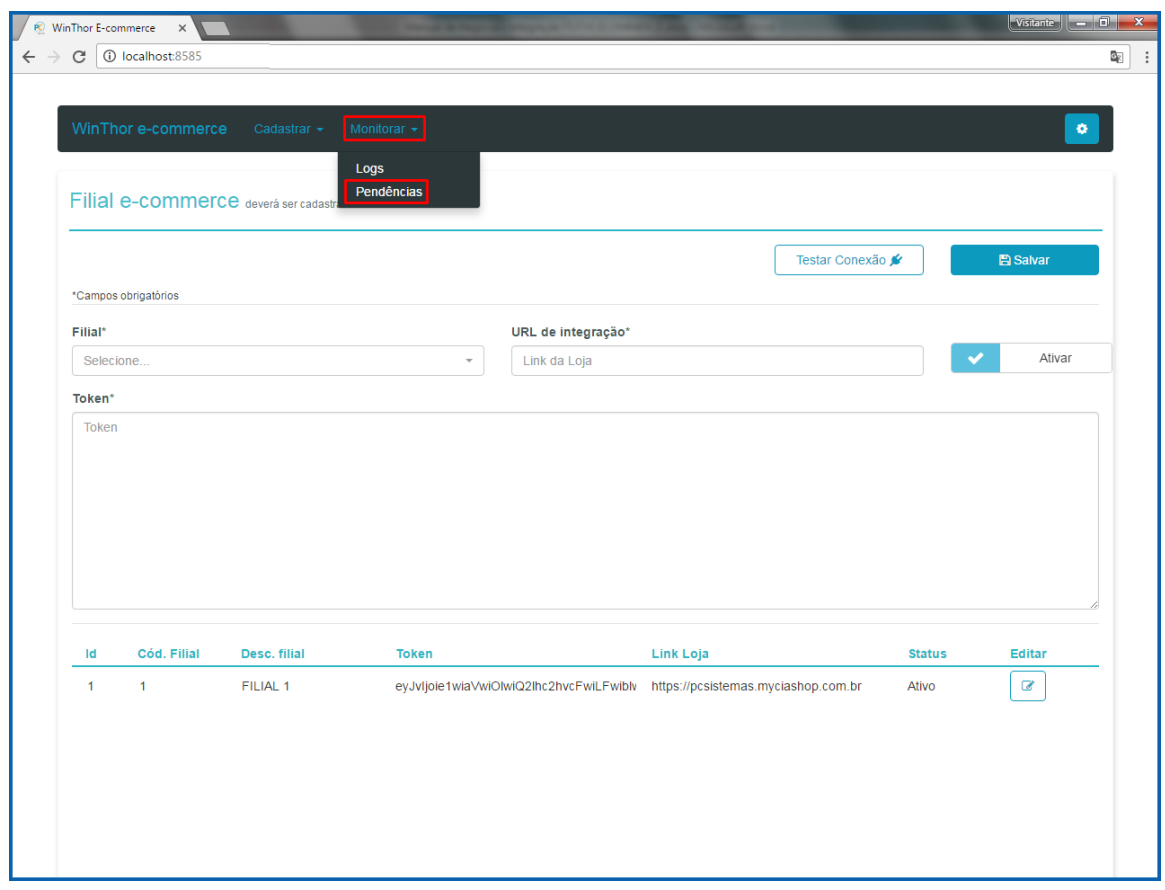

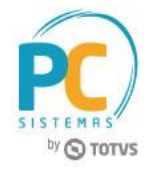

11.3 Informe os filtros conforme necessidade.

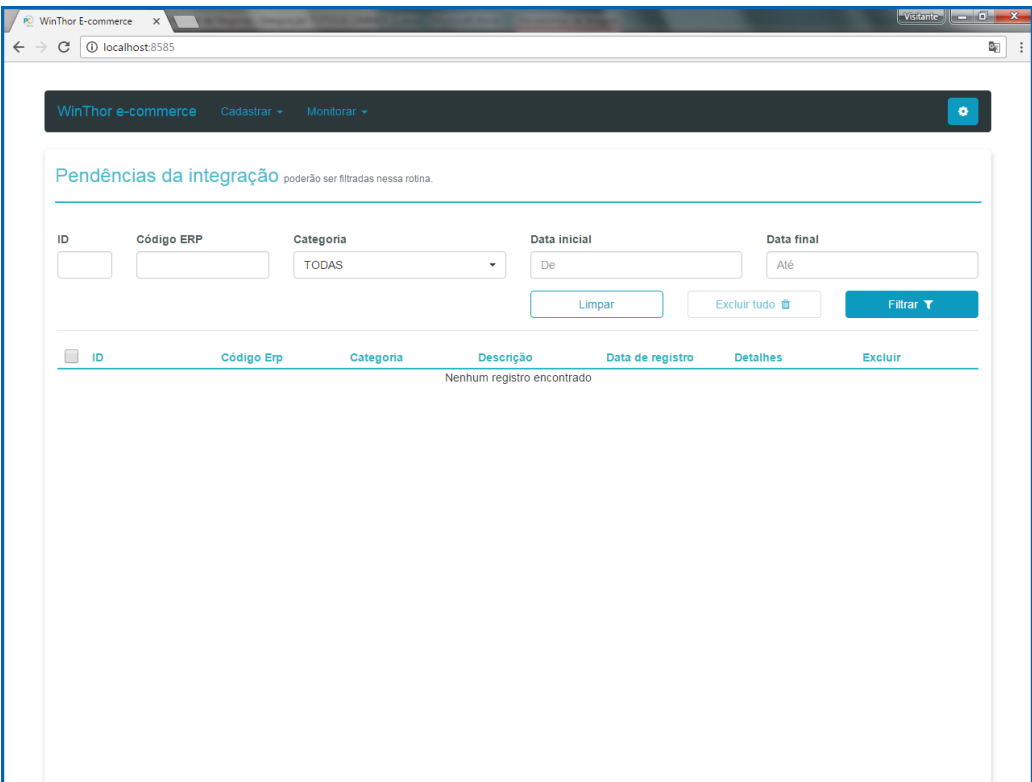

Mantenha o **WinThor Atualizado**, assim você proporciona o crescimento da sua empresa através de soluções criadas especialmente para o seu negócio!

Estamos à disposição para mais esclarecimentos e sugestões.

**Fale com a PC:** [www.pcsist.com.br](http://www.pcsist.com.br/) **Central de Relacionamento** - (62) 3250 0210

© Todos os direitos reservados. – PC Sistemas – v. 1.0 - Data: 01/09/2017 RQ.GBC.001 v.1.3 Página **21** de 21